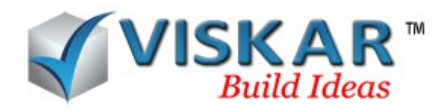

# **VISKAR BIM – PAPER SPACE**

# *1. PAPER SPACE*

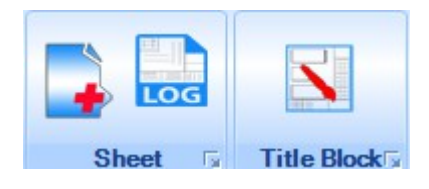

The **Paper space** tab contains options to place the created drawings in a paper space sheet and edit them. Sheets are predefined in the Viskar BIM. The user can also create new sheet for the project requirements. Title block can be designed and edited according to the requirement.

#### *1.1 CREATE NEW SHEET*

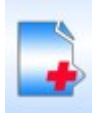

The **Create new sheet** option allows to create/load the predefined paper space sheets available in the Viskar BIM.

- $\triangleright$  Select PAPER SPACE tab  $\rightarrow$  CREATE NEW SHEET.
- $\triangleright$  Choose the required paper space template and click on the open button.
- $\triangleright$  Now, the paper space window opens

A paper space contains the following options:

## *1.1.1 PLACE NEW VIEWPORT*

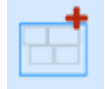

The **Place new viewport** option is used to place the drawings from the drawing space into the paper space sheet.

- $\triangleright$  Select place new viewport from paper space window.
- $\triangleright$  Select the viewport position in the sheet.
- $\triangleright$  Choose the drawing in the drawing space by selecting the first and second point of a window.

# *1.1.2 DISPLAY VIEWPORT BORDER*

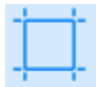

The **Display viewport border** option is used to add viewport borders to the placed drawings.

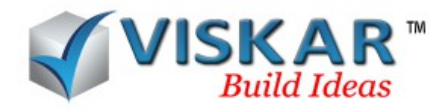

# *1.1.3 COLOR/BW VIEWPORT*

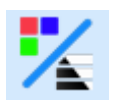

**Color/BW viewport** option allows to display the placed drawings in color and black & white.

# *1.1.4 PREVIEW*

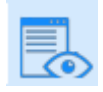

**Preview** option is used to print preview the sheet.

# *1.1.5 PRINT*

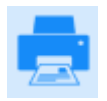

**Print** option is used to print the sheet.

# *1.1.6 HEIGHT BASED SCREEN FIT*

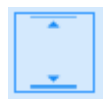

**Height based screen fit** option is used to fit the sheet in the window with reference to the height of the object.

## *1.1.7 WIDTH BASED SCREEN FIT*

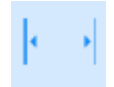

**Width based screen fit** option is used to fit the sheet in the window with reference to the width of the object

# *1.1.8 ZOOM OPTION*

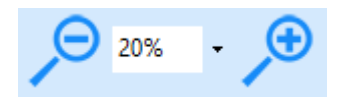

The **Zoom options** allows to zoom in and zoom out of the sheet. Zoom option includes zoom down, zoom up and zoom percentage.

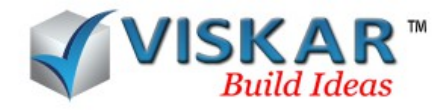

## *1.1.9 IMPORT TITLE BLOCK TEMPLATE*

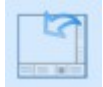

**Import title block template** option is used to import the required paper space template from the desired location. The paper space template file should be in .rpst format.

#### *1.1.10 EXPORT TITLE BLOCK TEMPLATE*

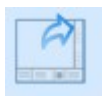

**Export title block template** option is used to export the paper space as a template to the desired location. The file will be saved as .rpst format.

#### *1.1.10 PAN AND SELECT MODE*

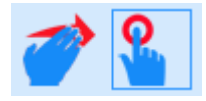

**Pan mode** is to move the overall sheet within the paper space window. **Select mode** allows the user to select the view ports placed in the sheet and can be moved to other places in the papersace.

#### *1.1.11 EDIT TITLE BLOCK TEXT*

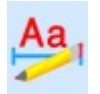

The **Edit title block text** is used to edit the entries or texts placed in the title block.

#### *1.2 PAPER SPACE SHEET LOG*

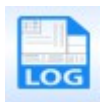

**Paper space sheet log** is used to list all the paper space sheets created for a particular model. The user can choose the required paper space sheet and edit it. A Paper space sheet can be also deleted in this log.

- > Select PAPER SPACE tab → PAPER SPACE SHEET LOG
- $\triangleright$  Choose the required sheet and double click on it.
- $\triangleright$  Now the paper space window of selected sheet opens.

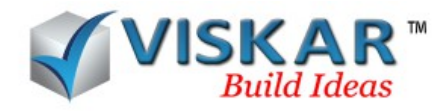

# **1.3 DESIGN TITLE BLOCK TEMPLATE**

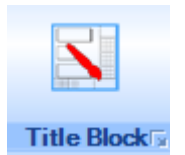

**Design title block template** option is used to create a new sheet for the paper space based on the project requirements.

- Select PAPER SPACE tab → DESIGN TITLE BLOCK TEMPLATE
- $\triangleright$  Click on New Tab. Paper space dialogue box appears.
- Create title block using options available such as Horizontal line, Vertical line, Horizontal text, Vertical text, Horizontal editable text, Vertical editable text, Add image, Page no., Draw border, Grid on/off, Page setup.
- $\triangleright$  After creating title block, save the template.

#### *1.3.1 Horizontal line*

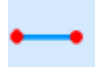

This option allows the user to draw horizontal lines in the template. Click Horizontal line and draw line on the paper space. By selecting the line one can move or extend the line.

#### *1.3.2 Vertical line*

This option allows the user to draw vertical lines in the template. Click Vertical line and draw line on the paper space. By selecting the line one can move or extend the line.

## *1.3.3 Horizontal text*

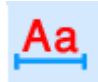

By selecting the Horizontal text option the user can be able to place horizontal text over the paper space. By Double clicking the text box, the text can be edited. On right clicking editing Font option is available.

## *1.3.4 Vertical text*

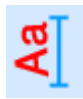

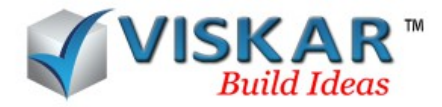

By selecting the Horizontal text option the user can be able to place vertical text over the paper space. By Double clicking the text box, the text can be edited. On right clicking editing Font option is available.

Note: Horizontal text and Vertical text cannot be edited on the Viewer.

# *1.3.5 Horizontal editable text*

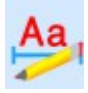

This option is used to place horizontal text which can be entered and edited in the viewer or in the paper space itself. Select the Horizontal editable text and select the placing point. Input data dialogue box opens where we have to enter the text control name.

## *1.3.6 Vertical editable text*

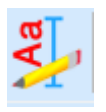

This option is similar to the Horizontal editable text. It is used to place vertical text which can be entered and edited in the viewer or in the paper space itself. Select the Vertical editable text and select the placing point. Input data dialogue box opens where we have to enter the text control name.

## *1.3.7 Add image*

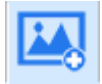

Add image option is used to place images on the title block. Select the Add image option and pick anywhere in the template space. An image box will be placed now. Right click over the image box and select choose image. Select the image to be placed. Also rotation of the images can be done by right clicking over the image and select the required rotation option.

## *1.3.8 Page no*

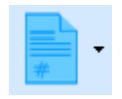

Page number option allows the user to place the page number for the title box. Two types of page number can be placed namely Page number N or Page number N of M. Place the required type and double click the box to edit the text. This is a non-editable text. Can be edited only in the template.

#### *1.3.9 Date*

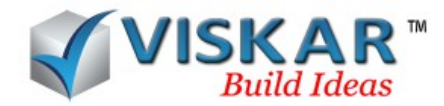

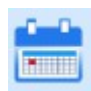

Date option is used to place the Date on the title block. Select Date option and place over the template. Double click the box to enter the date. Date can be entered only in the template. It is non editable in the viewer or paper space.

## *1.3.10 Draw border*

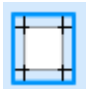

This option is used to draw border for the title block. It is visible in the viewer.

## *1.3.11 Grid On/Off*

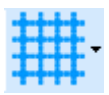

Grid on/off option allows the user to turn grid on/off in the template. Grid is for reference purpose only. It will not be visible in the viewer or the paper space.

#### *1.3.12 Page Setup*

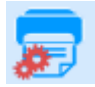

Page setup option allows the user to set the properties of the page such as paper, orientation and margin sizes. Select page setup option. The following dialogue box appears.

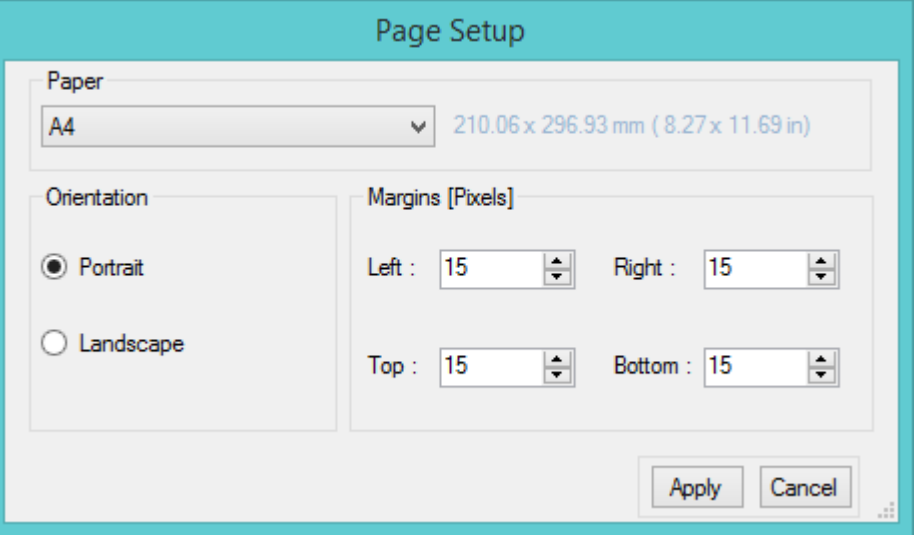

Select the required settings and click apply.

#### *2. WINDOWS*

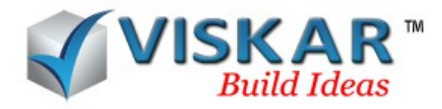

The **windows** tab contains options to view the work space in multiple view ports. The different multiple view port options available are the cascade, tile vertical and tile horizontal.

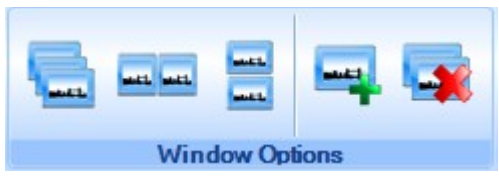

# *2.1 CASCADE*

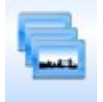

The **Cascade** option is used to view all the currently opened views in a cascade like multiple view ports. The required view port can be selected to work with.

## *2.2 TILE VERTICAL*

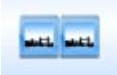

The **Tile Vertical** option is used to view all the currently opened views in tile vertical multiple view ports. The required view port can be selected to work with.

## *2.3 TILE HORIZONTAL*

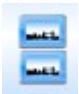

The **Tile Horizontal** option is used to view all the currently opened views in tile horizontal multiple view ports. The required view port can be selected to work with.

## *2.4 NEW WINDOW*

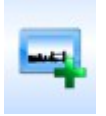

The **New Window** option is used to open a new file. The already existing model will be be asked to save before a new file is opened.

## **2.5 CLOSE ALL WINDOWS**

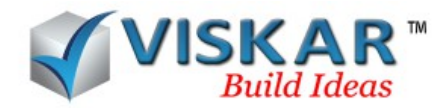

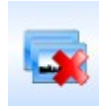

The **Close All Windows** option is used close all the currently opened view ports including the default view. The already existing model will be be asked to save before the file is closed.

## **EXERCISE:**

.

- 1. Model a footing & place the rebar with callout, using paper space option create a new sheet.
- 2. Create N-number of paper space sheets.
- 3. Place a new viewport from the drawing sheet.
- 4. Place viewports from multiple drawing sheets.
- 5. Edit the footing sizes with rebar & update in drawing and paper space sheets.
- 6. Edit the texts in the title block using EDIT TITLE BLOCK TEXT.
- 7. Export the current paper space as a template.
- 8. Import the previously exported template in a new paper space sheet.
- 9. Create a new title block template using the available tools in the DESIGN TITLE BLOCK TEMPLATE.
- 10. Delete a paper space sheet from the paper space log.
- 11. What are the different types windows option available in windows option?
- 12. Model n-number of footings & using saved view option from view, choose different type of view. Now select the cascade window from the windows tab.
- 13. Open a new window from the current working model.
- 14. Does close windows option allows to close all the active windows?
	- a) Yes
	- b) No